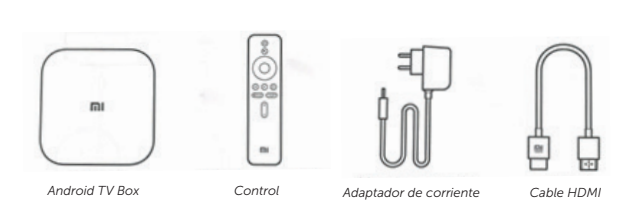

Contenido

#### Decodificador

Panel frontal - luz que indica encendido del dispositivo.

Panel trasero - salida HDMI, conexión a la energía, puerto USB y salida de sonido (auriculares).

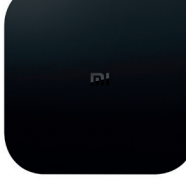

#### Control Remoto

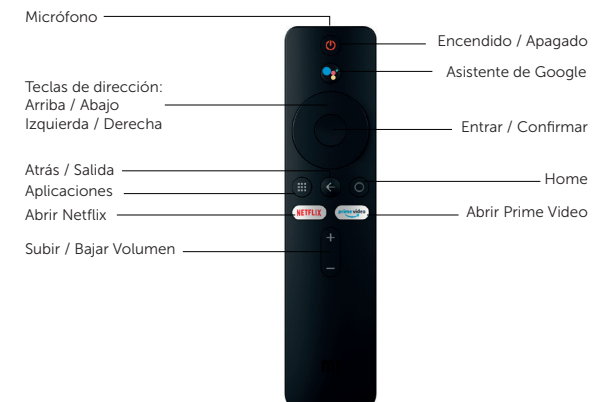

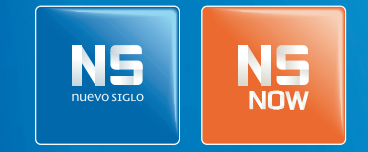

**Tenés Nuevo Siglo, tenés NSNOW.**

# Android TV XIAOMI MI BOX S

## *Manual de configuración*

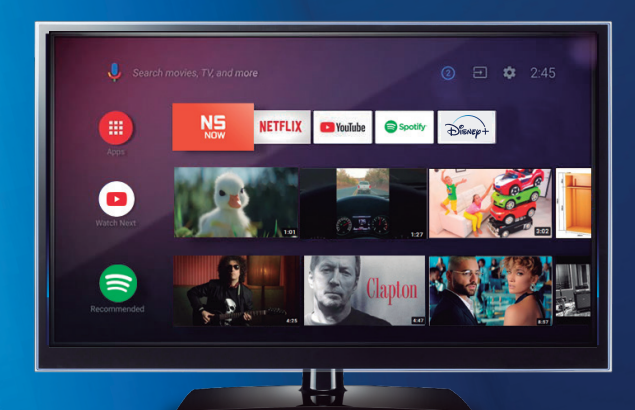

#### 01. CONEXIÓN DEL DISPOSITIVO

- 1 Conectá el cable HDMI al puerto HDMI del decodificador y de la TV.
- 2 Conectá el adaptador de corriente a la energía y al decodificador.
	- Encendé el decodificador con la tecla de encendido.

#### 02. CONFIGURACIÓN DEL DISPOSITIVO

- **01** Iniciá el proceso de configuración presionando simultáneamente la tecla *Aplicaciones* y la tecla *Home* a 20 cm del decodificador.
- 02 Seleccioná tu idioma de preferencia.
- 03 Seleccioná la región Brasil.
- 04 Si querés configurar el dispositivo con tu teléfono Android, seguí los pasos que se detallan.
- 05 Seleccioná tu red Wi-Fi e ingresá tu contraseña.
- 06 Seleccioná la opción *iniciar sesión*.
- **07** Seleccioná la opción *usar tu mando* para manejar el dispositivo con el control remoto.
- 08 Iniciá sesión con tu cuenta de Gmail.
- 09 Leé y aceptá las Condiciones del Servicio y la Política de Privacidad para avanzar en el proceso de configuración.
- 10 Seleccioná si permitís que Google utilice tu localización para mejorar tu experiencia.
- 11 Seleccioná si permitís que tu dispositivo envíe el diagnóstico automático y uso de datos a Google.
- 12 Activá el asistente de Google para hacer búsquedas por voz y activá la configuración por bluetooth para ubicar el decodificador donde gustes, sin necesidad de tenerlo a la vista.
- 13 Seleccioná *continuar.* 14 Seleccioná Activar.
- 15 Seleccioná si querés recibir correos electrónicos con las últimas funciones del Asistente de Google.
- 16 Recorré y conocé las funciones del dispositivo.
- 17 Aceptá términos y condiciones.

Todas las aplicaciones compatibles con este dispositivo están disponibles para descargar desde Google Play.

- 1 Pulsá la tecla *Aplicaciones* en el control o seleccioná el botón Aplicaciones en el menú lateral para mostrar toda la lista de aplicaciones en pantalla.
- 2 Accedé a Google Play a través de la opción *Descargar más aplicaciones*.
- **3** Seleccioná o buscá la aplicación deseada.
- 4 Presioná *Instalar.*

#### 04. APP NSNOW

Una vez descargada la app, asegurate de tenerla siempre presente.

- Ubicá la app NSNOW de forma visible en *HOME/Aplicaciones*. Dirigite 1 al final de la tira Aplicaciones navegando con la tecla de dirección izquierda, clickeá la opción *Añadir la aplicación a favoritos* y seleccioná la app NSNOW.
- **2** Dale un lugar destacado a la app NSNOW dentro de la tira *Aplicaciones*. Mantené presionada la tecla *Entrar/Confirmar*, seleccioná la opción *Mover* y con la tecla de *dirección izquierda*, ubicá la app dentro de los primeros lugares.

Ante cualquier inconveniente en el uso de la app, borrá los datos desde *Ajustes/Aplicaciones/NSNOW/Borrar datos.* Una vez hecho este procedimiento, volvé a la app y reproducí el contenido deseado. En caso de que la app se corte luego del uso prolongado, ver *06. Ajustes del dispositivo/Regular que la pantalla no se pause* 

#### 05. GOOGLE CHROMECAST

Este dispositivo tiene incorporado Google Chromecast para transmitir contenido desde tu dispositivo móvil a la TV.

- 1 Abrí una app compatible con Chromecast en tu dispositivo móvil.
- 2 Navegá en la app hasta encontrar el contenido que deseás transmitir.
- 3 Pulsá el ícono de Chromecast y seleccioná tu dispositivo Android TV. Ya estás listo para transmitir el contenido a la TV.

Para saber el nombre del dispositivo Android TV, seleccioná *Ajustes, Preferencias del dispositivo, Información* y, por último, *Nombre del dispositivo*. Allí podrás ver el nombre del dispositivo e incluso modificarlo.

### 03. APLICACIONES 06. AJUSTES DEL DISPOSITIVO

*la pantalla*

*el sonido de* 

*dispositivo*

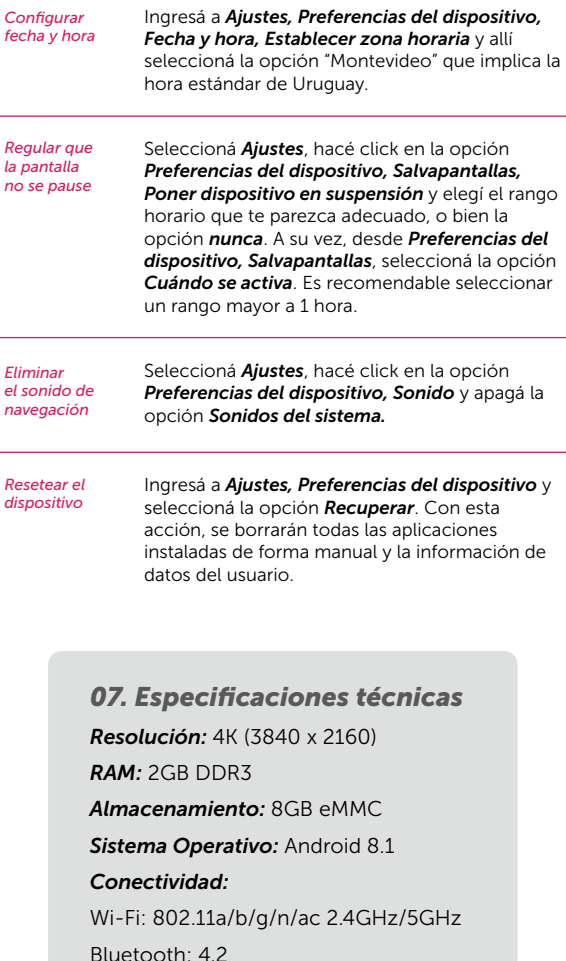

HDMI2.0a: 1, USB2.0: 1, Audio Out: 1